# 스마트출결시스템 요약 매뉴얼

**Version 1.2**

- 교/강사 -

2019. 02. 13.

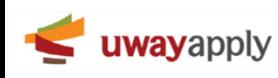

교수>어플리케이션>출석체크

블루투스 방식 출석체크  $\equiv$ 강의출결  $\equiv$ 강의출결 강의출결  $\equiv$ 강의출결  $\equiv$ 2017.03.16(수) EnglishforCreativePerformance1 (068 \* EnglishforCreativePerformance1 (068반) shforCreativePerformance1 (068 \* EnglishforCreativePerformance1 (068반) (ED) **5**  $(7-07-12(4)$   $09-00-11-00 \n9 13$ 2017-07-12(수) 09:00 - 11:00 只 13 7-07-12(수) 09:00 - 11:00 8 13  $\exists$  2017-07-12(수) 09:00~11:00 Q 13 **2** 결성복 외식마케팅시장조사 결석률 **3 图 对域条材 图 对域器**  $\circ$ **6** $7\frac{1}{2}$ 출결완료 **SHIRLE** 디》 호명  $\circ$ 3분  $\odot$  15:00 ~ 18:00 . . . . . . . . . . . . . . . .<br>2호사감 (단위: 분) . . . . . . . 香材 **G** 001711065 ₩ (201711065) .<br>-4분  $\circ$ 曲 **4** 村間  $\bullet$ (201711066) (201711066) <mark>-</mark>5분  $\circ$ 출결 시작 **우송IT교육센터** 입우택<br>(201711068) a (602호 네트워크강의실) (201711066 (201711068 **-6**是  $\circ$ 일정아<br>(201711070)  $\Omega$   $^{980}$ <mark>-</mark>7분  $\circ$  $\bullet$ 홍길동  $\bullet$ (2017)1070 전은서<br>(201711073)  $\bigcap_{\text{CoulZLI073}}$ -<br>8분  $\circ$ ●  $\bullet$ (201711073) **1**  $\begin{tabular}{|c|c|} \hline & \text{Goul} \\ \hline \end{tabular}$  $\begin{picture}(20,10) \put(0,0){\line(1,0){155}} \put(15,0){\line(1,0){155}} \put(15,0){\line(1,0){155}} \put(15,0){\line(1,0){155}} \put(15,0){\line(1,0){155}} \put(15,0){\line(1,0){155}} \put(15,0){\line(1,0){155}} \put(15,0){\line(1,0){155}} \put(15,0){\line(1,0){155}} \put(15,0){\line(1,0){155}} \put(15,0){\line(1,0){155}} \$  $\begin{array}{|c|c|}\hline \mathbf{3} & \mathbf{1} & \mathbf{1} & \mathbf{$ <mark>-</mark>9분  $\circ$ 강의인증 $\odot$ 결석 결석  $\circ:$ 10분 仚  $\circ$ 63 仚 ⊜ ශ 仚 ⊜ ⊙  $\sqrt{2}$  $\Box$  $\bigcirc$  $\Box$  $\Box$ 

## 상세 설명

- 1. 어플리케이션 실행 후 메인 화면 하단의 '강의인증' 버튼이 활성화 된 강의의 '강의인증' 버튼을 클릭 합니다.
- 2. 강의출결 상세페이지 오른쪽 상단에 있는 "출석시작' 버튼을 클릭 합니다.
- 3~4. 출결방식 선택 창에서 "블루투스"를 선택하고 하단의 "출석유효시간"의 "선택"창을 클릭 합니다.

Ver. 1.2 Date 2019.02.13

- 5. 다음에 나타난 출석유효시간 선택 창에서 원하는 출석 유효시간(최소1분에서 최대 10분)을 선택 합니다.
- 선택한 유효 시간 동안만 학생들은 출석체크 버튼이 활성화 되며, 출석 처리가 가능 합니다.

 - 안드로이드 폰의 경우 블루투스 기능이 자동 ON이 되고, 아이폰의 경우 블루투스가 OFF 되어있는 경우 ON을 해달라는 설정 메시지가 표출 됩니다. 6. 학생들의 출결 처리 상황을 확인할 수 있으며 개별적으로 변경이 필요한 학생(스마트폰이 없는 학생 or 지각생 등)의 경우 해당 학생의 해당 시간의

출석값 부분을 클릭하여 수동 입력이 가능 합니다.

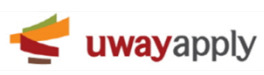

교수>어플리케이션>출석체크

#### 교수호명 방식 출석체크  $*57112$ 강의출결  $=$ 강의출결  $\equiv$ 추경바시 2017.03.16(수) EnglishforCreativePerformance1 (068반)  $\mathbb{Q}$ **3**EnglishforCreativePerformance1 (068반) 출결방식 선택  $(17-07-12(4) 09:00 - 11:00)$  2, 13 **Version 1.2**  $\approx$  2017-07-12(수) 09:00 ~ 11:00  $\approx$  13 **2** ((\*) 블루투스 결성복 외식마케팅시장조사 결석률 **CHAN CHAN** 출결시작 **4** 8388 10:00  $10 - 30$  $11.00$  $21500 \sim 1800$ 本社 (201711065) ÷ (201711065) 출석  $268$ 間 201711066 (201711066 출석 우송IT교육센터 û 201711068 (602호 네트워크강의실) (201711068 출석 **BM** 13011799<br>13011799  $\bigcap$  201711070) 홍길동  $201711070$ 香战 查战 전은서<br>(201711073)  $\bullet$ 泰村 ۰ (201711073 **BAS 1** 201711062)  $\begin{picture}(20,10) \put(0,0){\line(1,0){15}} \put(10,0){\line(1,0){15}} \put(10,0){\line(1,0){15}} \put(10,0){\line(1,0){15}} \put(10,0){\line(1,0){15}} \put(10,0){\line(1,0){15}} \put(10,0){\line(1,0){15}} \put(10,0){\line(1,0){15}} \put(10,0){\line(1,0){15}} \put(10,0){\line(1,0){15}} \put(10,0){\line(1,0){15}} \put(10,0){\line(1$ 강의인증 $\odot$ 결석 ⋒  $\circ$ {ô} 仚 ⊜  $\Delta$  $\Box$  $\odot$ रठे  $\overline{m}$  $\Box$  $\Box$  $\Box$

# 상세 설명

1. 어플리케이션 실행 후 메인 화면 하단의 '강의인증' 버튼이 활성화 된 강의의 '강의인증' 버튼을 클릭 합니다.

Ver. 1.2 Date 2019.02.13

- 2. 강의출결 상세페이지 오른쪽 상단에 있는 "출석시작' 버튼을 클릭 합니다.
- 3. 출결방식 선택 창에서 "호명"을 선택하고 "출석시작" 버튼을 클릭 합니다.
- 4. 강의출결 상세페이지의 학생들 리스트를 보고 직접 호명하여 출결 처리를 진행하게 되며, 해당 학생의 해당 시간 출석값 부분을 클릭하여 출결을 체크 하면 됩니다. 출석 체크 완료 후에는 반드시 "완료"버튼을 클릭하여야 합니다. (호명방식의 경우만 해당 됨)
- 편리하고 빠른 호명 출석 체크를 위해서 오른쪽 상단 "전체출석" 버튼을 클릭하여 전체 출석 상태로 변경 후 결석자만 체크하면 편리하게 체크를 할 수 있습니다.

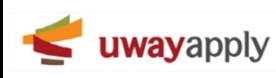

Ver. 1.2 Date 2019.02.13 교수>웹 브라우져>로그인

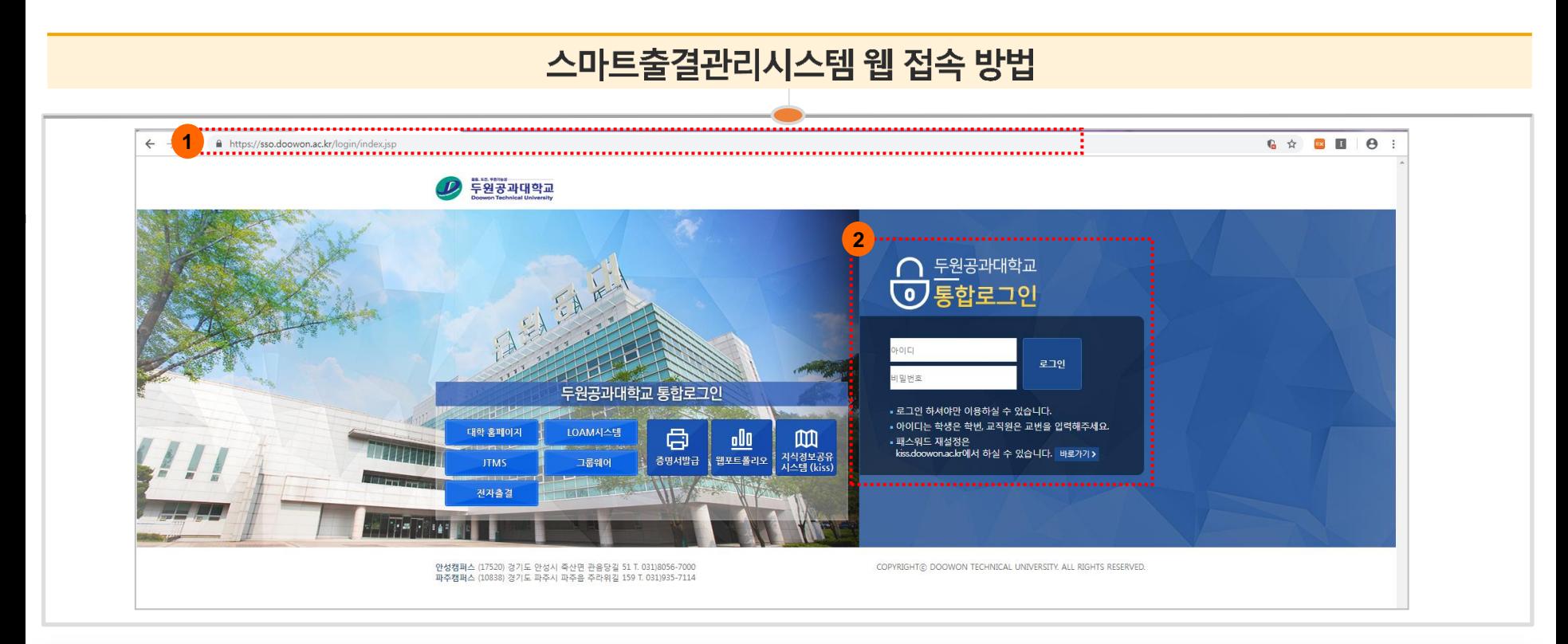

상세 설명

- 1. 다양한 웹 브라우져를 통해 출결관리시스템에 접속이 가능 합니다. (익스플로러9 이상, 크롬, 사파리 등) - 웹 브라우져 주소창에 [http://a](http://dn.a-sap.tech/)tt.doowon.ac.kr 을 입력 후 접속 합니다.
- 2. 통합정보시스템에서 사용하는 아이디, 패스워드를 입력하여 로그인 합니다. - 대학 포털시스템을 통해 접속하실 경우 별도의 아이디, 패스워드는 입력하실 필요가 없습니다.

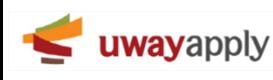

스마트출결시스템 요약 메뉴얼 교수용

Ver. 1.2 Date 2019.02.13

교수>웹 브라우져>메인화면 구성

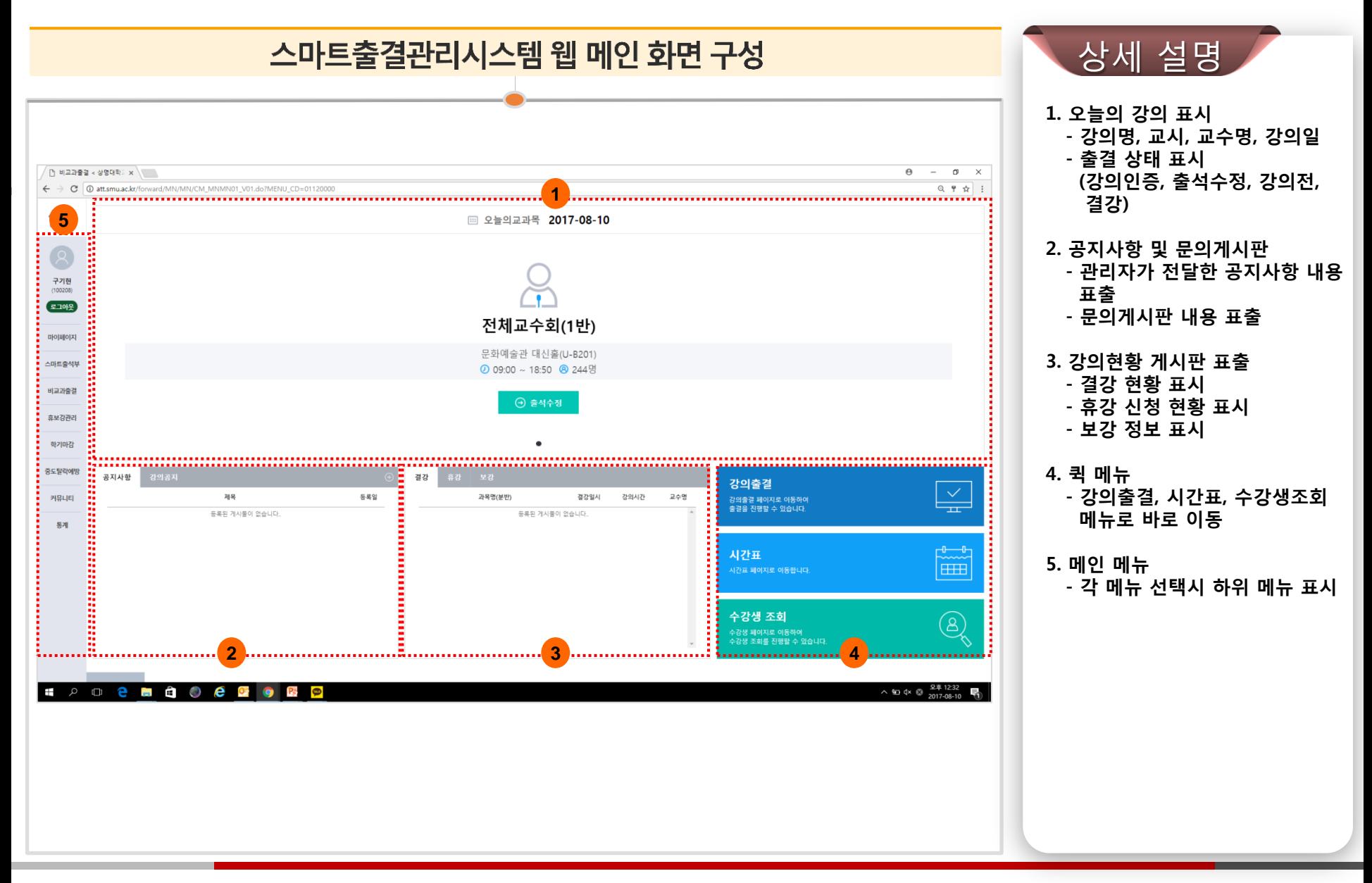

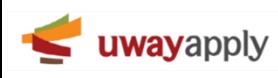

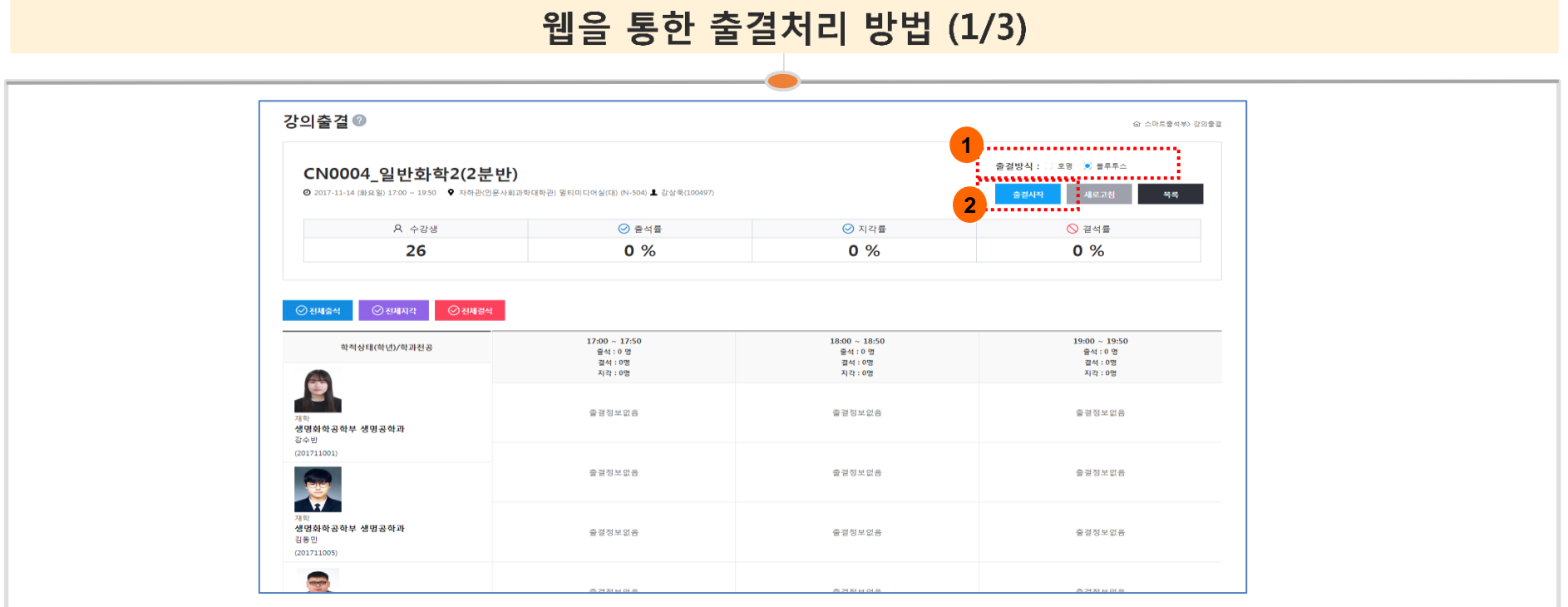

상세 설명

1. 우측 상단에 호명 또는 블루투스 중 하나의 출결 방식을 선택 합니다. 2. 하단의 '출결시작' 버튼을 클릭 합니다.

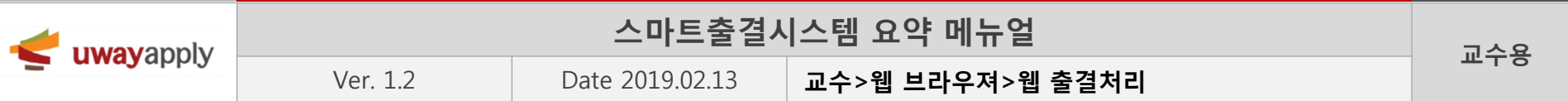

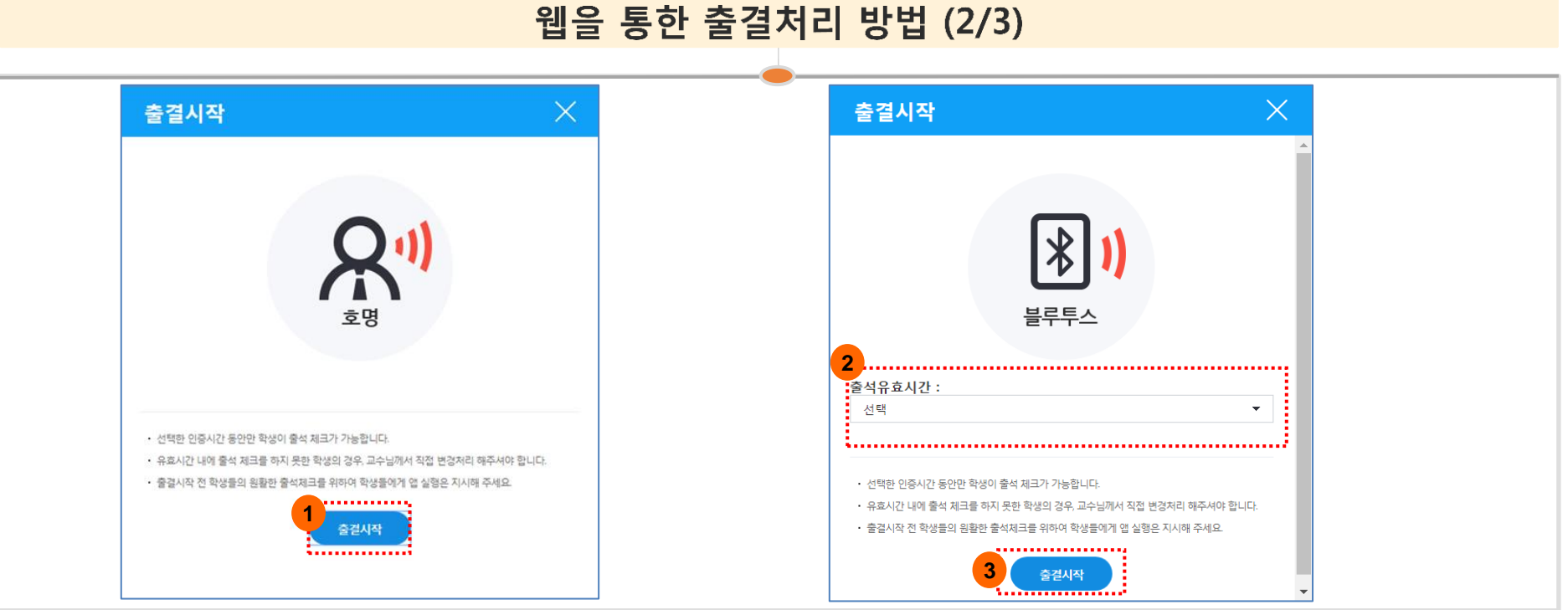

# 상세 설명

1. 호명 방식을 선택하신 경우 나타나는 팝업창 입니다. 출결시작 버튼을 누르시면 바로 출석체크를 할 수 있는 상태로 변경 됩니다. 2. 블루투스 방식을 선택하신 경우 나타나는 팝업창 입니다. 출석유효 시간을 선택(1분~10분) 합니다. 3. 출결시작 버튼을 클릭하시면 학생들은 앱을 통해 블루투스 출결체크를 할 수 있습니다.

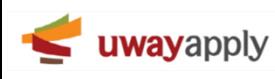

### 스마트출결시스템 요약 메뉴얼 교수용

Ver. 1.2 Date 2019.02.13 교수>웹 브라우져>웹 출결처리

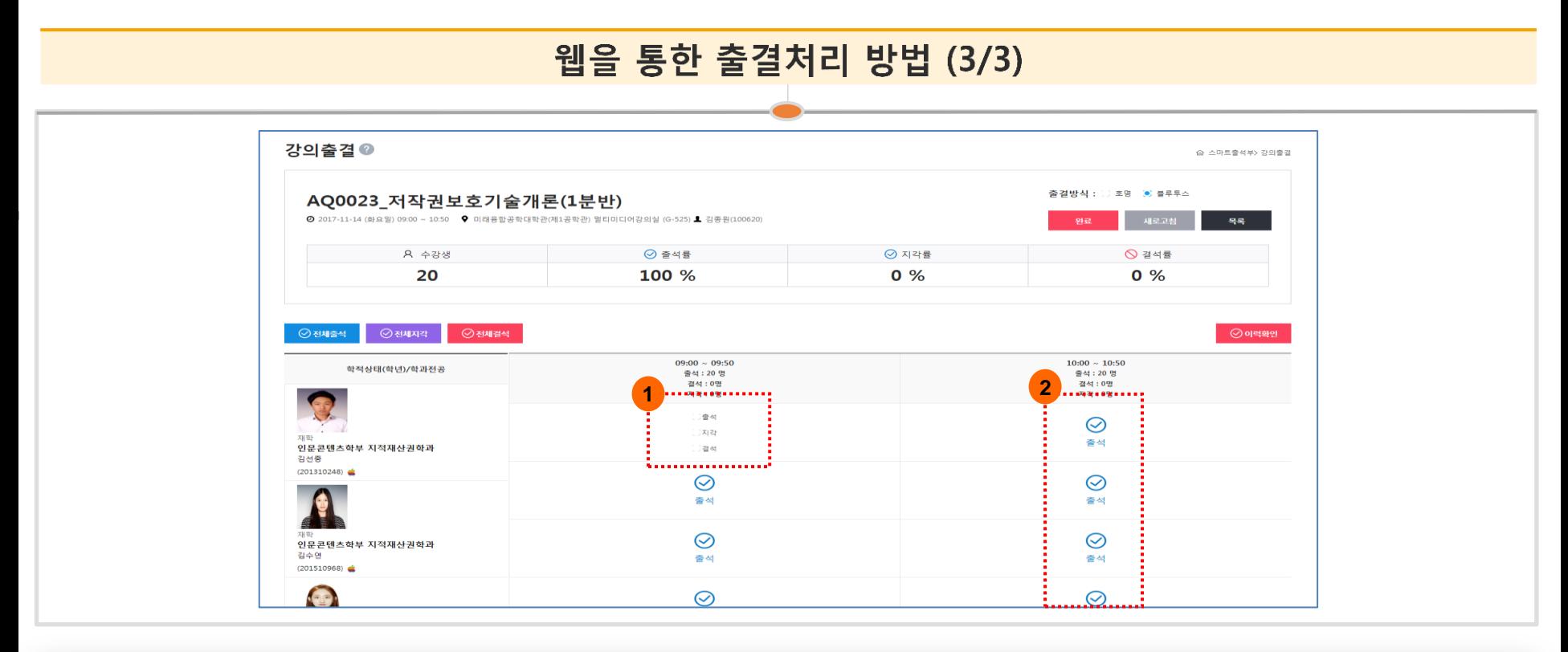

# 상세 설명

1. 호명방식일 경우 해당 화면으로 변경 되며, 출석, 결석, 지각 중 값을 선택하시면 됩니다.

2. 블루투스 방식으로 학생이 자동 출석을 하게 되면 출석으로 표시가 진행되면 해당 부분을 클릭하면 1번에서 보시는 것과 같은 화면으로 변경 되며, 출석 값을 변경 하실 수 있습니다.

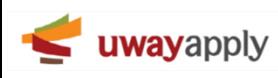

Ver. 1.2 Date 2019.02.13

교수>웹 브라우져>휴보강 신청

#### 휴·보강 신청 및 확인 방법 (1/4)  $\theta$  -  $\theta$   $\times$  $\bigg/\bigcap\ \#E2\boxtimes\# \ast\ \#B\boxtimes\mathbb{R} \colon \mathbf{x}\big\backslash\bigcup\mathbf{R}$ ← → C | 10 att.smu.ac.kr/forward/CS/CS/PR\_CSCS01\_L01.do?MENU\_CD=01040200  $\begin{tabular}{ccccc} $\mathbb{Q}$ & $\mathbb{H}$ & $\mathbb{I}$ \end{tabular}$ 휴보강신청◎ ☆ 유보강관리> 유보강신정 • 대학구분 상영대 서울캠퍼스 - 핵년도 2017  $-132$ 8  $-228$ 图 • 서리상태 전체 구기현<br>(100208) · 휴강일  $\begin{bmatrix} 0 & 0 \\ 0 & 0 \end{bmatrix}$   $\sim$  $\hfill \Box$ **Version 1.2**  $2102$ 20개씩 -총 00건  $0\vert 0\vert \bar{u}\vert 0\vert X\vert$ 교과목 분만 휴강일시 보강일시 보강 강의실 처리상태 검색 버튼을 클릭해 주세요. 스마트출석부 **1** 14442 **...........** 휴보강신청 **2 6** <mark>:</mark> #⊻강관리 . . . . . . . . . . . . . . . 학기마감 長い間の内容 커뮤니티  $84$ 서울캠퍼스 02-2287-5114 (우 03016) 서울시 종로구 홍지문 2길 20 상명대학교<br>전안캠퍼스 041-550-5114 (우 31066) 충남 전안시 동남구 상명대길 31 상명대학교 **EPO e E A O e G o G P**

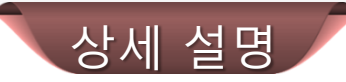

1. 좌측 메인 메뉴에 '휴보강관리' -> '휴보강신청' 메뉴를 선택 합니다. 2. 화면 하단의 '등록' 버튼을 클릭 합니다. (휴/보강 신청 페이지로 이동)

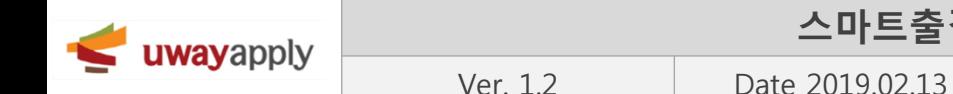

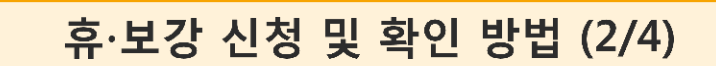

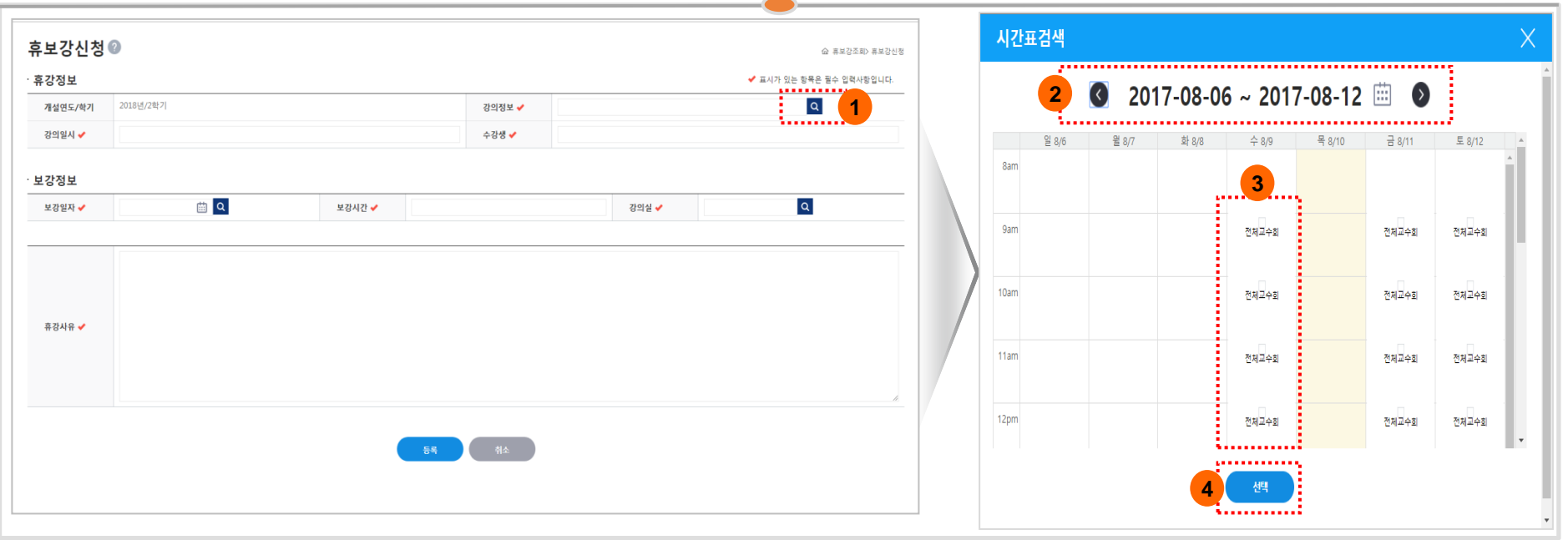

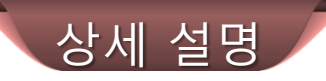

- 1. 우측 상단 '강의정보'란 우측에 있는 돋보기 버튼을 클릭 합니다.
- 2. 버튼 클릭 후 나타난 '시간표 검색' 창에서 날자를 선택하여 휴강할 강의를 찾습니다.
- 날자 양 옆 화살표를 이용하여 한주씩 이동할 수 있으며, 오른쪽 달력 아이콘을 클릭하여 날짜를 지정하여 이동할 수 도 있습니다.
- 3. 휴강하고자 하는 강의를 선택 합니다.
- 연강의 경우 모든 시간을 선택하여서 또는 개별 시간을 선택하여서도 신청이 가능 합니다.
- 4. 휴강할 강의의 선택이 완료 되면 하단의 '선택' 버튼을 클릭 합니다.

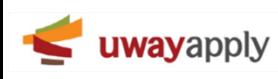

#### 스마트출결시스템 요약 메뉴얼 교수용

Ver. 1.2 Date 2019.02.13 교수>웹 브라우져>휴보강 신청

#### 휴·보강 신청 및 확인 방법 (3/4)

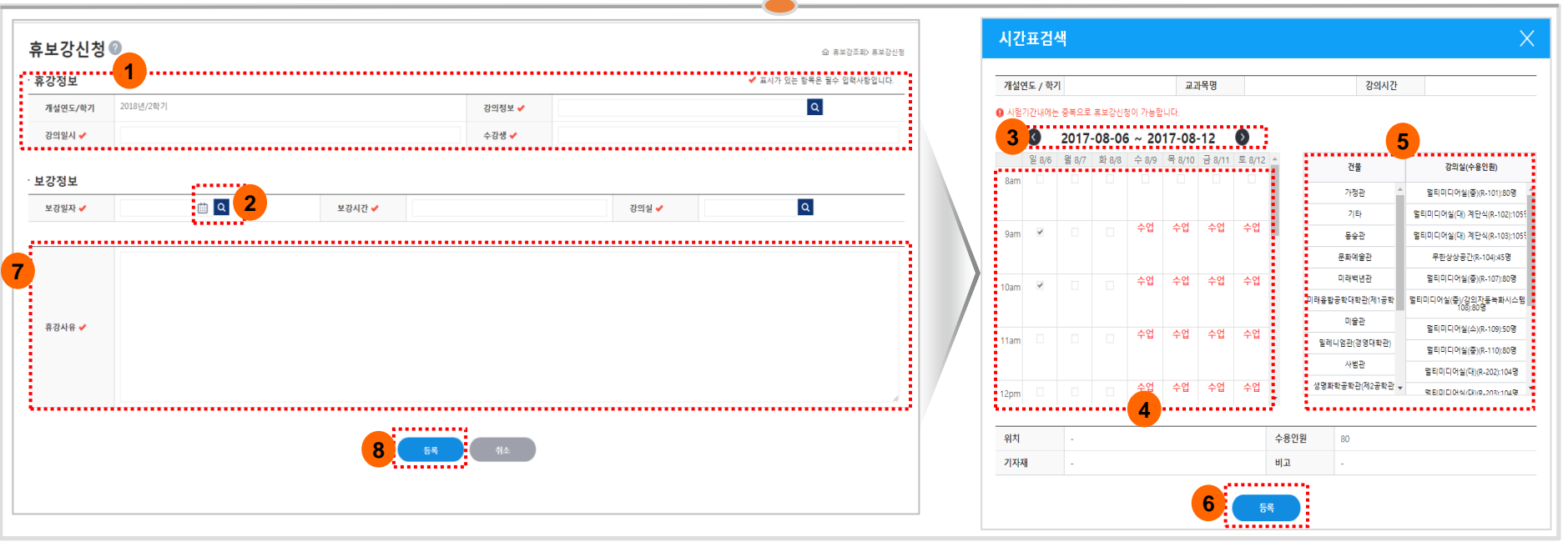

상세 설명 1. 선택 완료 한 휴강정보가 표시 됩니다. 2. 보강일정 등록을 위해 보강정보 부분의 '보강일자' 우측에 돋보기 버튼을 클릭 합니다. 3~4. 버튼 클릭 후 나타난 '시간표 검색'창 왼쪽의 시간표에서 보강 일정을 선택 합니다. - 상단 날짜가 표시 된 부분의 양옆 화살표 버튼을 클릭하여 보강 주차를 선택 합니다. - 하단 시간표에서 수업이 가능한 보강일자를 선택 합니다. \*보강일정의 경우 시스템에서 해당 수업을 듣는 학생들의 시간표를 자동으로 조회하여 수업이 가능한 날짜만 선택박스가 활성화 되며, 붉은색 '수업' 이라고 적혀 있는 날짜는 선택이 불가능 합니다. 또한, 선택한 휴강시수와 동일한 시수의 보강 시수을 선택하여야 합니다. 5. 보강을 진행할 강의실을 선택 합니다. (\* 선택한 보강일정에 사용 가능한 강의실 목록만 화면에 표출 됩니다.) 6. 등록 버튼을 클릭하여 초기 화면으로 이동한 후 7번 항목에 휴강사유를 작성한 후 8번의 '등록' 버튼을 클릭 합니다.

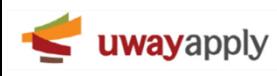

Ver. 1.2 Date 2019.02.13 교수>웹 브라우져>휴보강 신청

### 휴·보강 신청 및 확인 방법 (4/4)

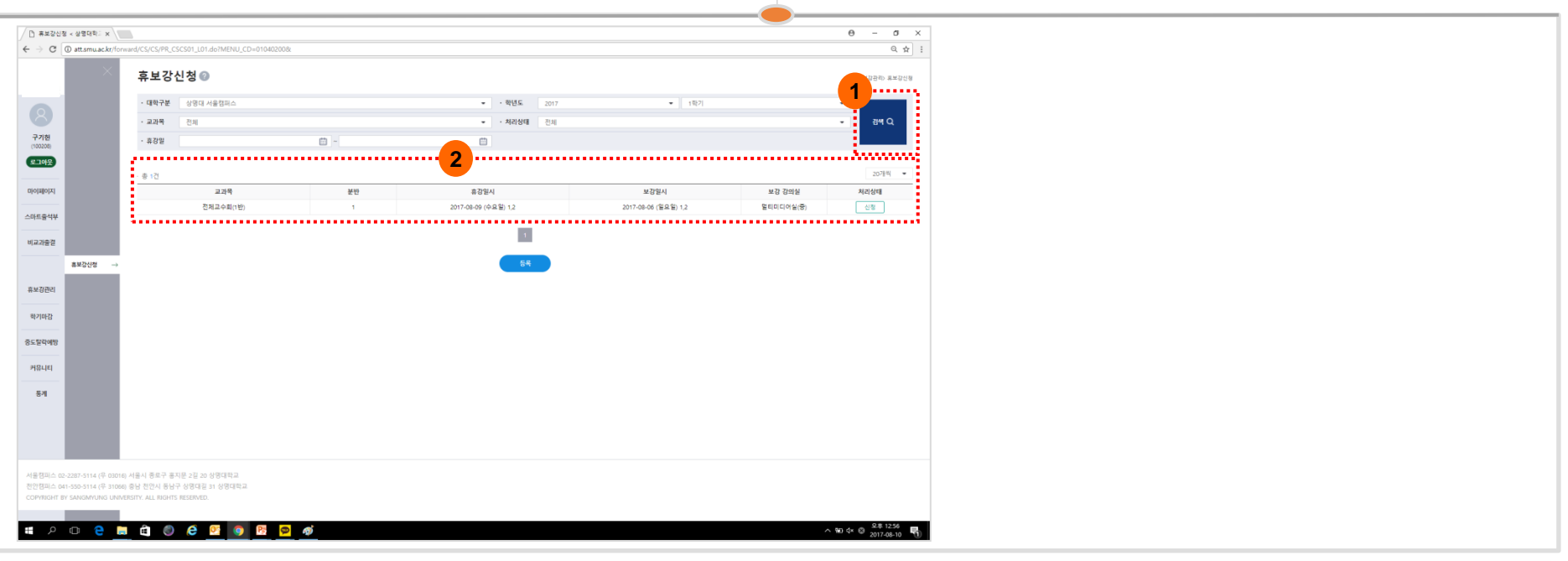

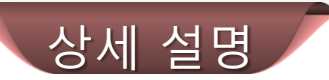

1. 화면 상단의 검색 버튼을 클릭하면 신청 된 휴/보강 정보가 표출 됩니다.

2. 휴강신청을 완료하면 바로 휴강과 보강이 이루어 지는 것은 아니며, 휴강 신청 상태로 변경 되게 됩니다. 또한, 1번 항목을 통해 휴강 신청된 강의의 현재 처리 진행 상태를 확인 할 수 있습니다. (신청 -> 학과장승인 또는 반려 -> 최종승인 또는 반려) \* '신청' 상태에서는 신청 취소 및 수정이 가능 합니다.

☞ 최종승인이 완료된 강의만 해당 강의에 대한 휴강과 보강처리가 이루어 지며, 휴강 내용 및 보강 정보에 대한 내용은 해당 강의를 듣는 학생들의 어플리케이션으로 자동 공지가 이루어 집니다. (PUSH 메시지 자동 발송)